## 【FPD-8010E Install Procedure】

1. The Update Module is an executive file.

Double-click the following icon with the mouse to execute.

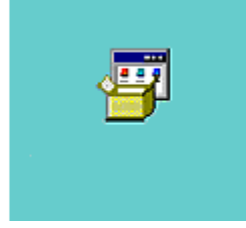

2. Click the "Yes" button to update the program.

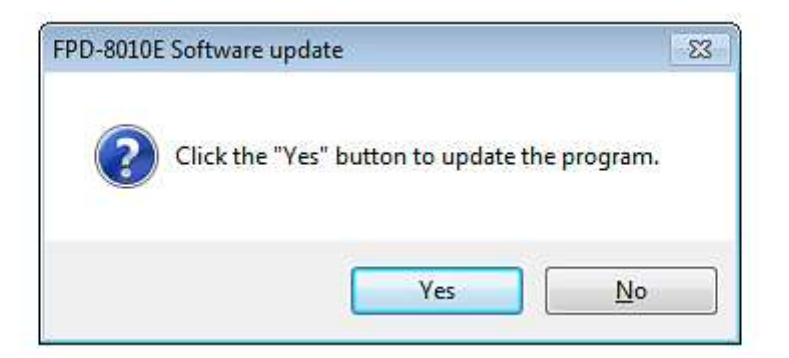

3. The following dialog is shown during the update file consistency checking.

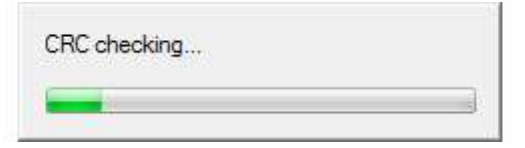

4. The following update dialog is shown after the decompressing program completes.

Click the "Execute" button to update the program.

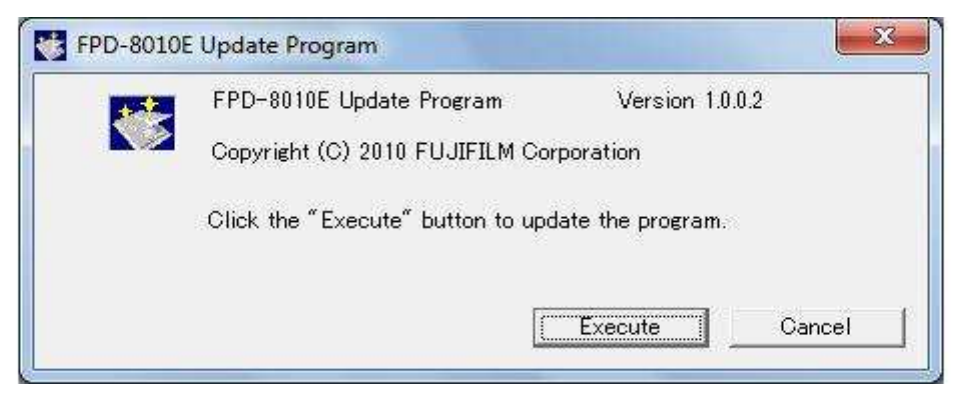

5. The following dialog is shown if previously installed files of FPD8010 are found. Click the "Yes" button.

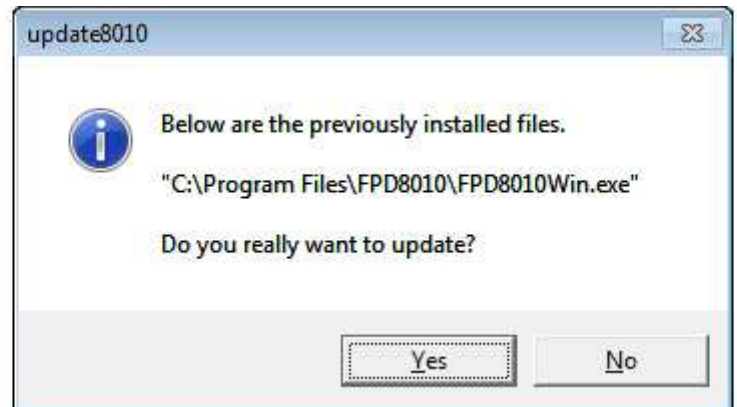

6. The following dialog is shown when the update finishes.

Click the "OK" button to complete the update. The old file will be deleted.

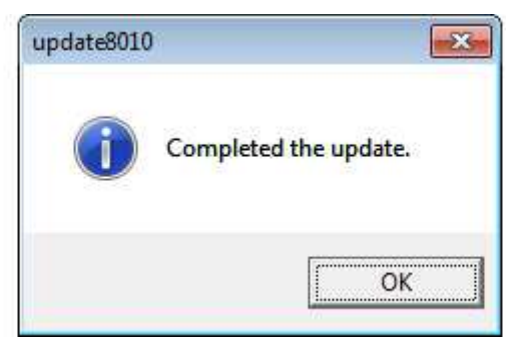

7. Confirm if the update is completed correctly.

Confirm the version information after starting the application.

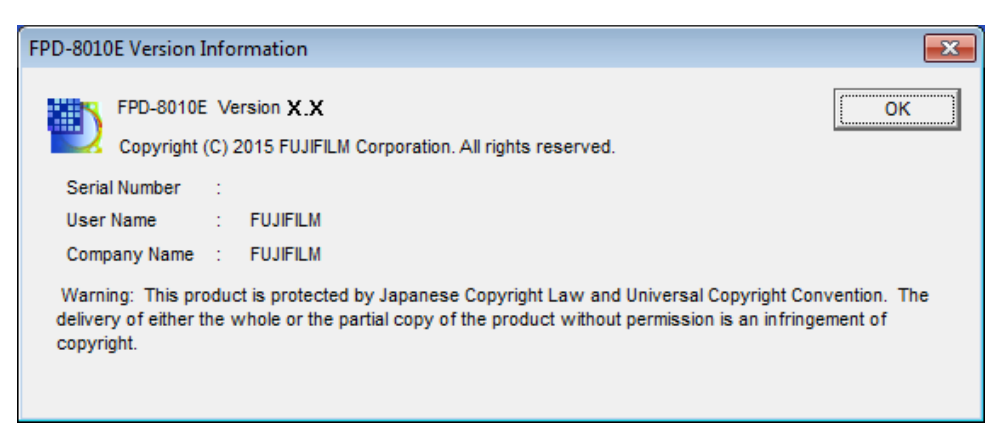